## **Kolme askelta e-kirjojen maailmaan**

## **1. Lue tai kuuntele kirjaa selaimessa**

Et tarvitse Adobe-tunnusta: lue tai kuuntele kirjaa suoraan selaimessa verkkoyhteyden kautta.

## **2. Asenna laitteellesi ilmainen lukuohjelma ja luo itsellesi Adobe-tunnus**

Tunnuksen voi luoda Adoben sivuilla osoitteessa [www.adobe.com.](http://www.adobe.com/) Tunnusta tarvitaan e-kirjoissa käytettyjen digitaalisten suojaustekniikoiden vuoksi.

Jos käytät tietokonetta:

- Adobe Digital Editions (Ellibsin ja OverDriven e-kirjat) [www.adobe.com](http://www.adobe.com/)
- Overdrive Media Console (OverDriven e-äänikirjat) [www.omc.overdrive.com](http://www.omc.overdrive.com/)

Jos käytät älypuhelinta tai tablettia:

- Ellibs-sovellus (Ellibsin e-kirjat ja e-äänikirjat), Adobe Digital Editions tai Aldiko sovellus (Ellibsin e-kirjat, Adobe-tunnus tarvitaan)
- Libby-sovellus (OverDriven e-kirjat ja e-äänikirjat)
- Naxos Spoken Word sovellus (toimii iOS-laitteilla, käyttäjätunnus ja salasana TurkuNSWL)

## **3. Lainaa e-kirja**

Etsi mieleisesi teos! Hae kirjaa..

- suoraan Ellibsin tai OverDriven kokoelmista
- eKirjastosta: muista rajata haku Vaski-kirjastoihin sivun yläreunasta. Klikkaa hakutulosta ja teoksen tarkemmista tiedoista löytyvää Avaa aineisto – Vaski-kirjastot -linkkiä. Siirryt e-kirjapalvelun sivulle.
- Vaski-verkkokirjaston aineistohaulla ja klikkaa teoksen tarkemmista tiedoista löytyvää lainaa e-kirja -linkkiä. Siirryt e-kirjapalvelun sivulle.

Kirjoita kirjastokorttisi tunnus ja nelinumeroinen tunnusluku, kun niitä pyydetään. Lainaa teos e-kirjapalvelun sivuilla. Jos käytät tietokonetta, saat koneellesi latauslinkin, jonka klikkaaminen avaa lainaamasi teoksen kohdassa 2 mainitussa lukuohjelmassa. Mobiililaitteella teos lainataan ja avataan sovelluksessa.

Lisää tietoa ja tarkemmat ohjeet löydät osoitteesta: www.vaskikirjastot.fi/e-vaski

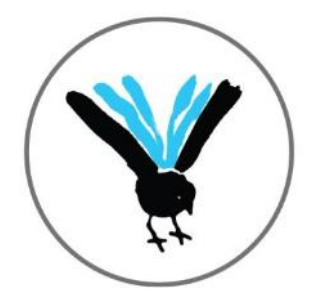

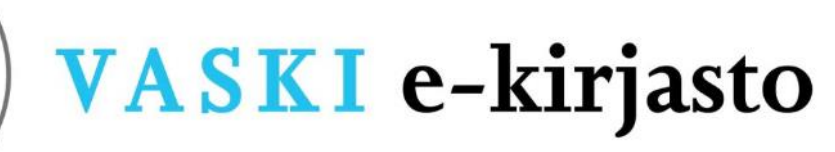